5

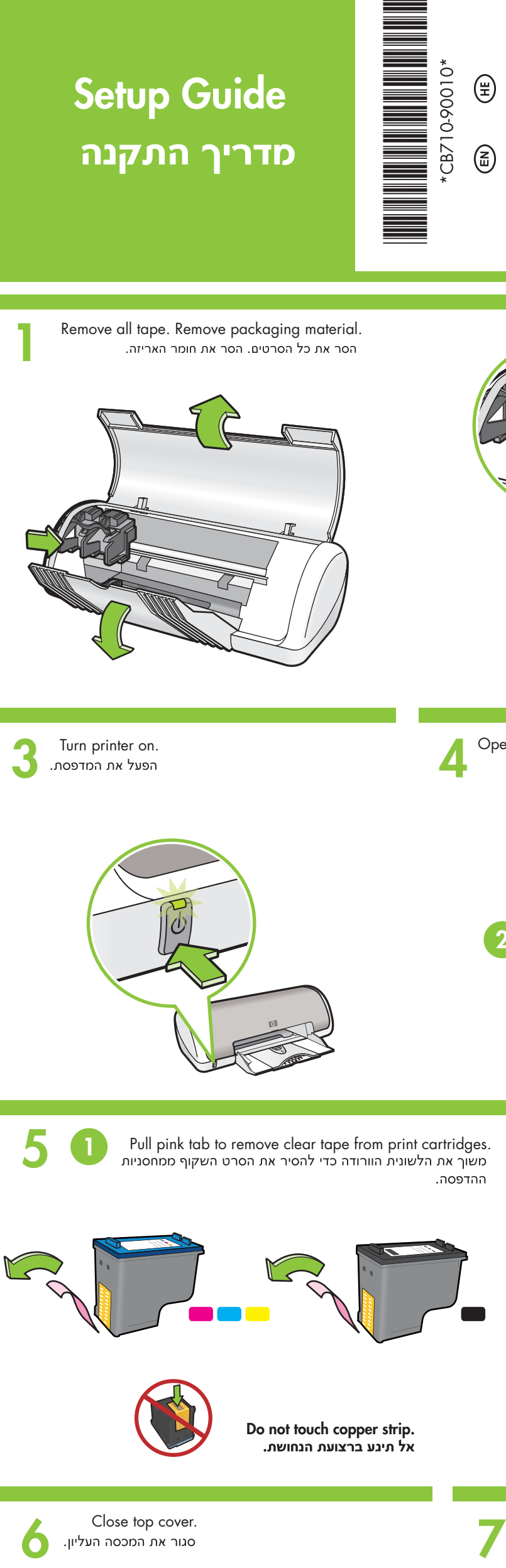

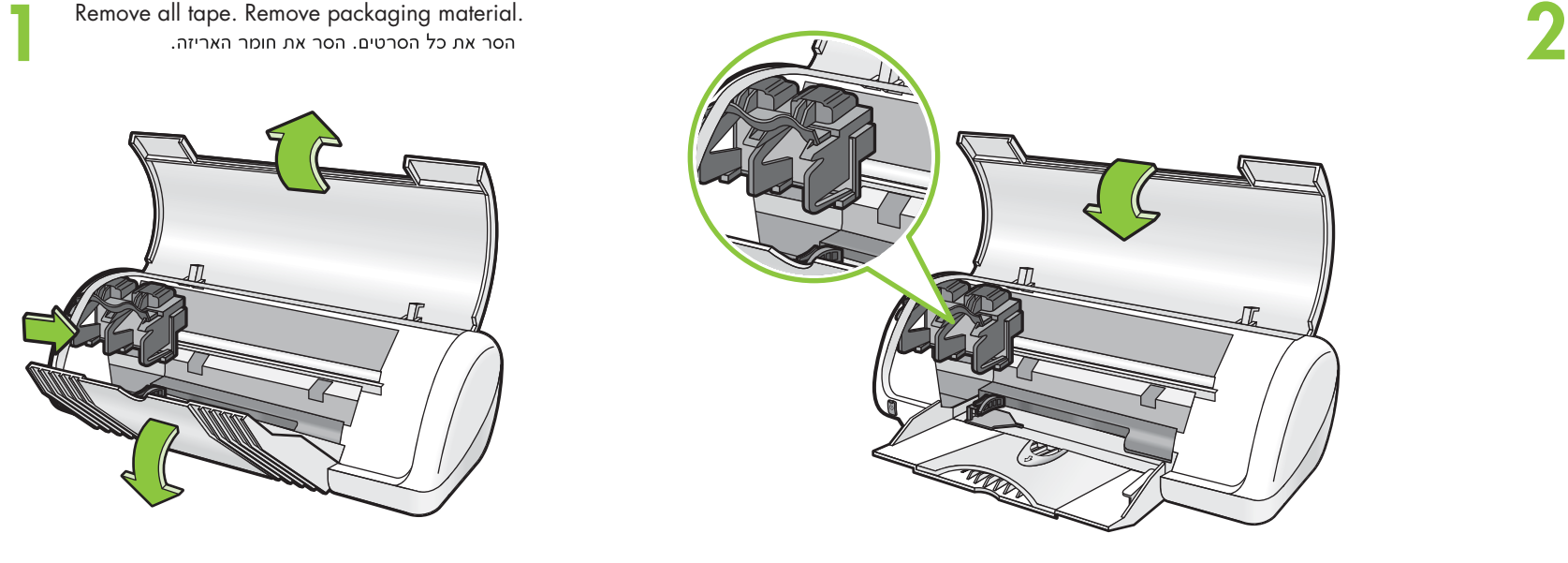

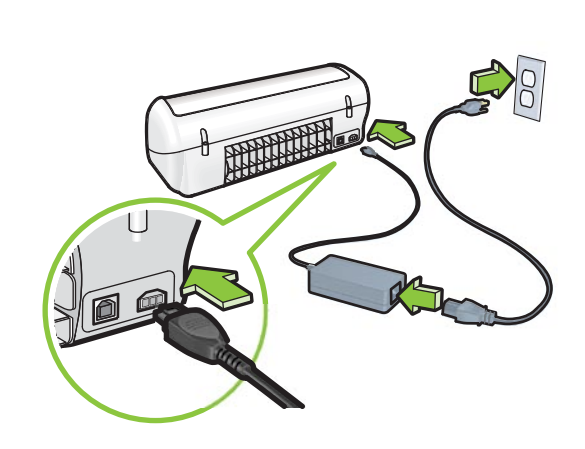

 $\sum$  Turn printer on.<br>הפעל את המדפסת.

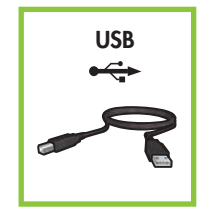

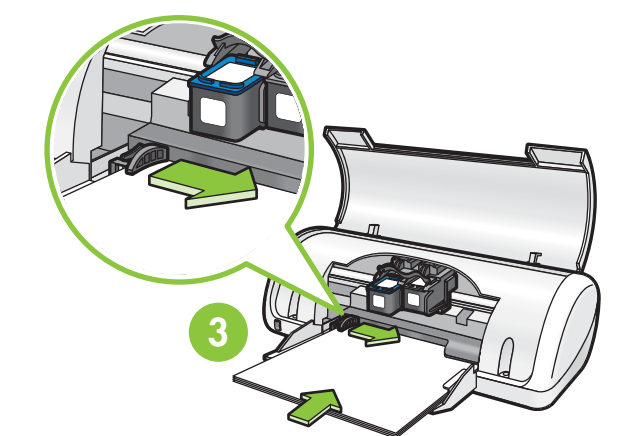

**1** Pull pink tab to remove clear tape from print cartridges.

# HP Deskjet D1500 series

Remove all tape. Remove packaging material. The material of the state of the state of the state of the supply.

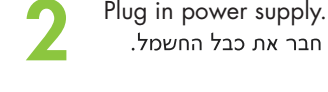

Insert the tri-color print cartridge on the left. Insert the black print cartridge on the right.

בנקישה.

Purchase a USB cable separately if it is not included. אם כבל ה-USB אינו כלול, קנה כבל USB בנפרד.

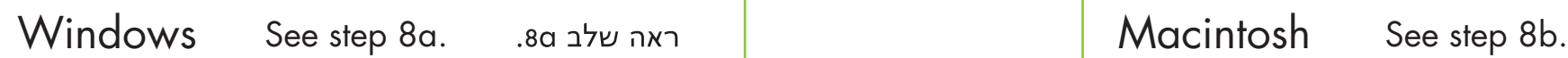

ראה שלב 8b.

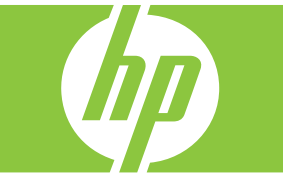

Turn printer on. Open paper tray. Load white paper, then slide paper guide firmly against paper.

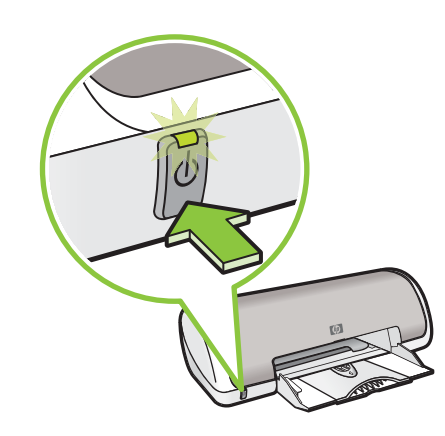

Do not touch copper strip.

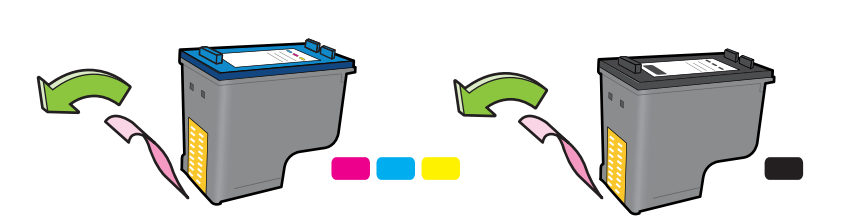

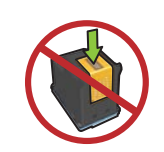

Insert print cartridges. Push cartridges forward until they 'click' into place.

> הכנס את מחסניות ההדפסה. דחף את המחסניות קדימה עד שייכנסו למקומן

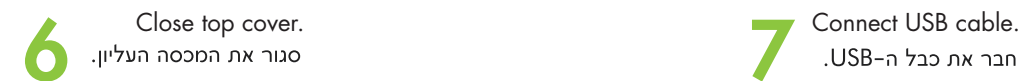

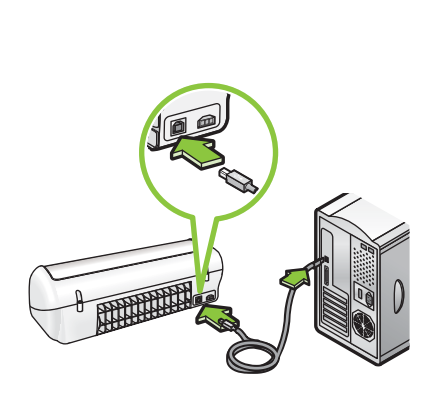

חבר את כבל ה-USB.

# Setup Guide

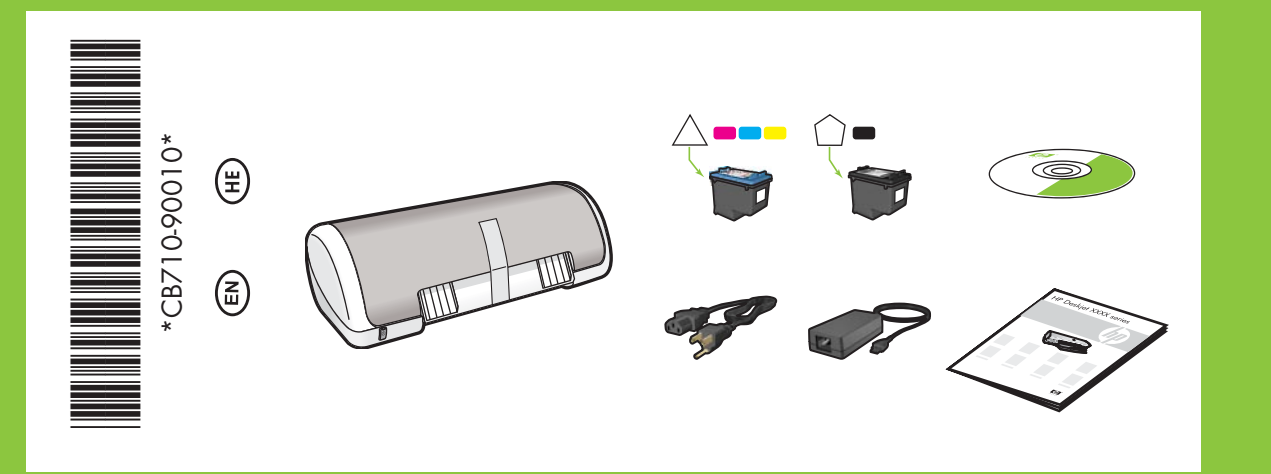

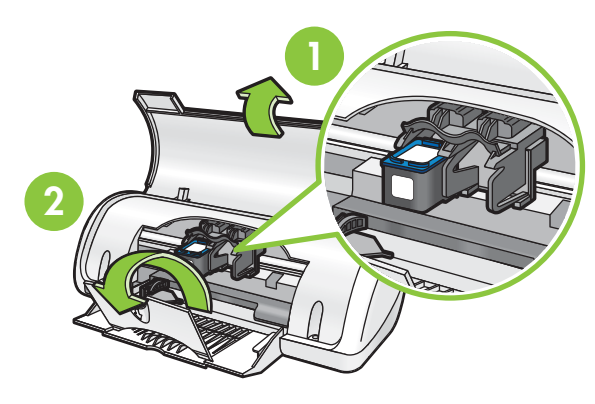

Macintosh

# Windows 8a

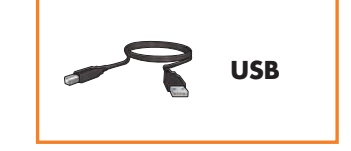

Make sure the printer is powered on. The sure that the cable connections are secure. ודא שהכבלים מחוברים היטב.

8b

© 2007 Hewlett-Packard Development Company, LP. Windows® is a U.S registered trade mark of Microsoft Corporation.

# Install Macintosh printer software

- 1 Insert the printer software CD into the CD-ROM drive.
- 2 Double-click the CD icon in the Finder window, if it is not already open.
- 3 Double-click the installer icon.
- 4 Accept the licensing agreement.
- 5 Click Install.
- Wait for the installation to complete.

#### אם ההתקנה נכשלת...

- 1. Click the Start button, then select Run.
- 2. Click the **Browse** button.
- 3. Select HPPP CD in the Look in drop-down list.
- 4. Select Setup, then click the Open button.
- 5. Click OK, then follow the onscreen instructions.

#### No screen?

If there is no plug and play, see the Reference Guide.

## If the Windows software installation fails:

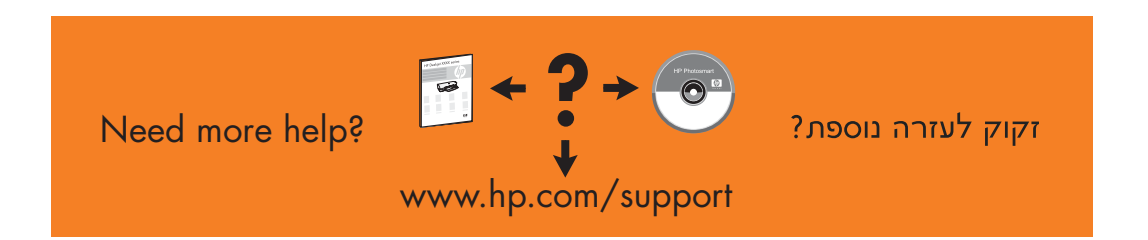

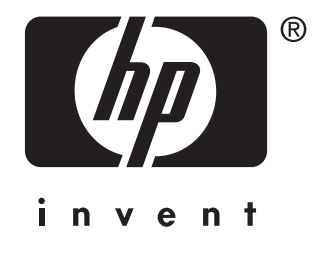

- 1 Remove the CD from the computer's CD-ROM drive, and then disconnect the USB cable from the computer.
- 2 Restart the computer.
- 3 Temporarily disable any software firewall and close any anti-virus software. Re-start these programs after the printer software is installed.
- 4 Insert the printer software CD in the computer's CD-ROM drive, then follow the onscreen instructions to install the printer software. Do not connect the USB cable until you are told to do so.
- 5 After the installation finishes, restart the computer.

#### התקן את תוכנת המדפסת של **Windows**

- 1 מופיע אשף במסך המחשב.
- 2 פעל לפי ההוראות שבמסכי האשף.
- 3 הכנס את התקליטור כאשר תקבל הנחיה לעשות זאת.
	- יופיע. HP א ססך האשף של
- 5 פעל לפי ההוראות המופיעות במסכי האשף של HP.

#### המסך לא מופיע?

1. לחץ על הלחצן **התחל** ולאחר מכן בחר באפשרות **הפעלה**. .2 לחץ על הלחצן **עיון**. 3. ברשימה הנפתחת **חפש ב**, בחר באפשרות HPPP CD. 4. בחר באפשרות **התקנה** ולאחר מכן לחץ על הלחצן **פתח**. 5. לחץ על **אישור** ולאחר מכן פעל לפי ההוראות המופיעות במסך.

> אם הכנס–הפעל אינו פועל, עיין במדריך העזר.

#### אם התקנת התוכנה ל-Windows נכשלת

1 הוצא את התקליטור מכונן התקליטורים במחשב ולאחר מכן נתק את כבל ה-USB מהמחשב.

2 הפעל מחדש את המחשב.

- 3 זמנית, הפוך את כל תוכנות חומת האש לבלתי זמינות וסגור את כל תוכנות האנטי-וירוס במחשב. הפעל מחדש תוכניות אלו לאחר התקנת תוכנת המדפסת.
- 4 כדי להתקין את תוכנת המדפסת הכנס את התקליטור של תוכנת המדפסת לכונן התקליטורים של המחשב ולאחר מכן פעל לפי ההוראות שיופיעו במסך. אל תחבר את כבל ה-USB עד שתתבקש לעשות זאת.

5 לאחר סיום ההתקנה, הפעל מחדש את המחשב.

# התקן את תוכנת המדפסת של **Macintosh**

- 1 הכנס את התקליטור של תוכנת המדפסת אל כונן התקליטורים.
- 2 לחץ פעמיים על סמל התקליטור בחלון Finder אם הוא אינו פתוח כבר.
	- 3 לחץ פעמיים על סמל תוכנית ההתקנה.
		- 4 אשר את הסכם הרישיון.
			- 5 לחץ על **התקן**.
		- המתן עד שההתקנה תסתיים.

### Install Windows printer software

- 1 A wizard displays on your computer.
- 2 Follow the screens.
- 3 Insert the CD when directed.
- 4 The HP wizard screen displays.
- 5 Follow onscreen instructions in the HP wizard.

# If the Installation Fails...

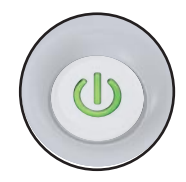

ודא שהמדפסת מופעלת.

Printed in <country>-English